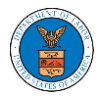

## HOW TO NAVIGATE THROUGH THE TILES?

1. Click on the **OALJ or BALCA** tile from the main dashboard page to access the 'OALJ or BALCA' dashboard.

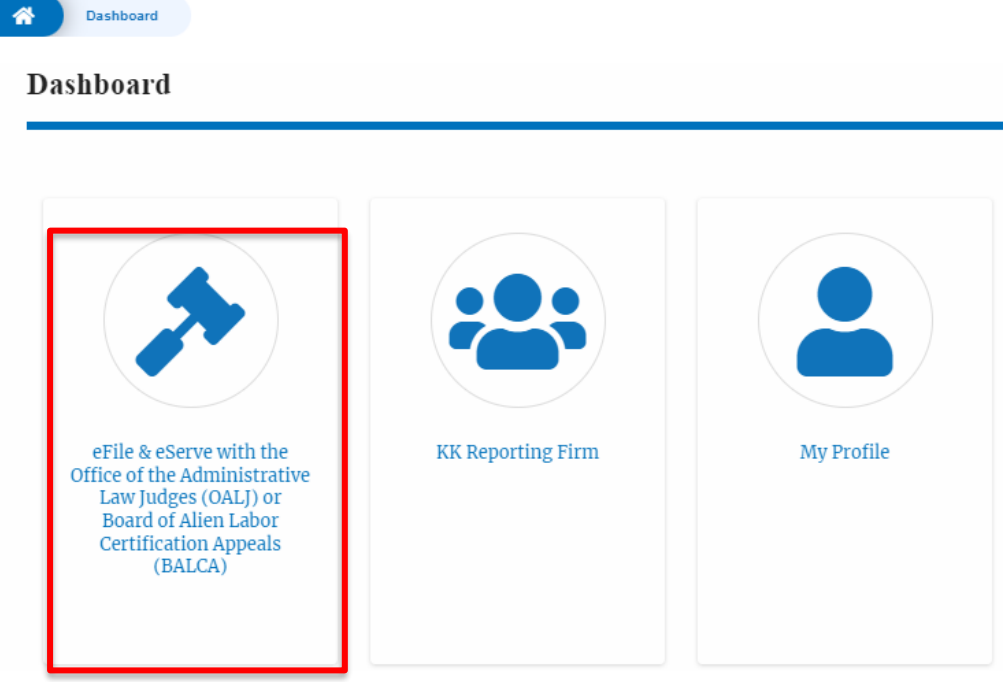

2. Click on the **Organization Name** tile from the main dashboard page to access the corresponding Organization's dashboard

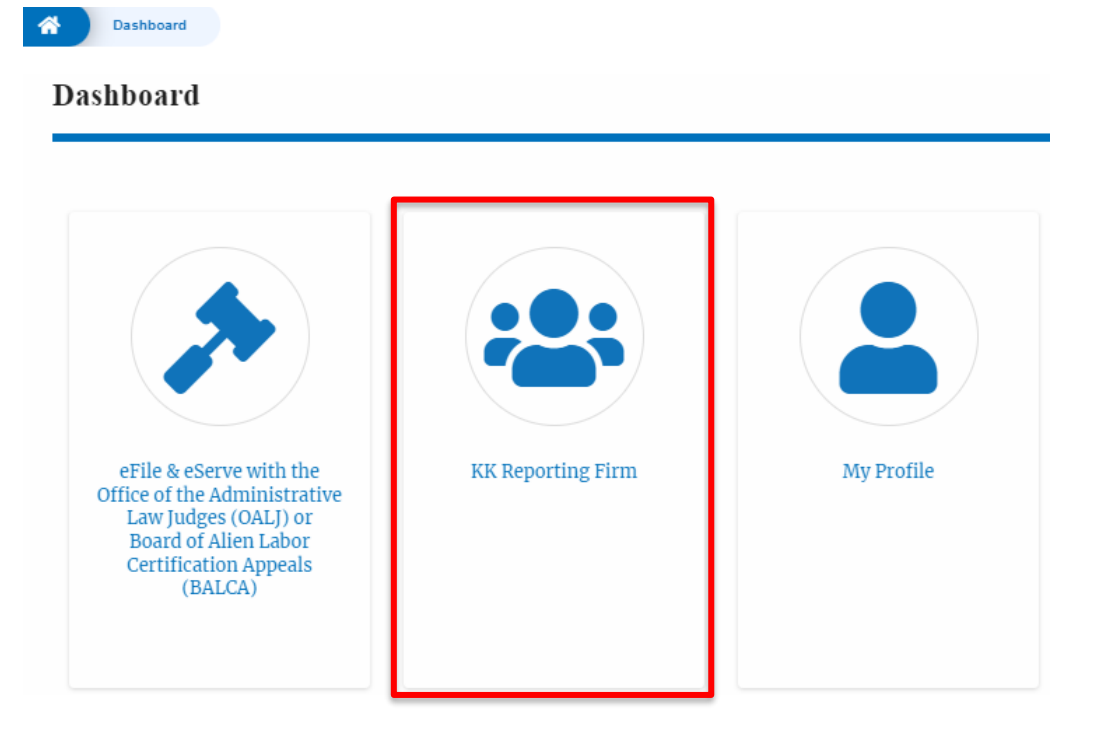

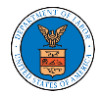

3. Click on the **My Profile** tile from the main dashboard to access the My Profile page where the user can edit personal information.

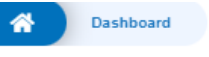

## Dashboard

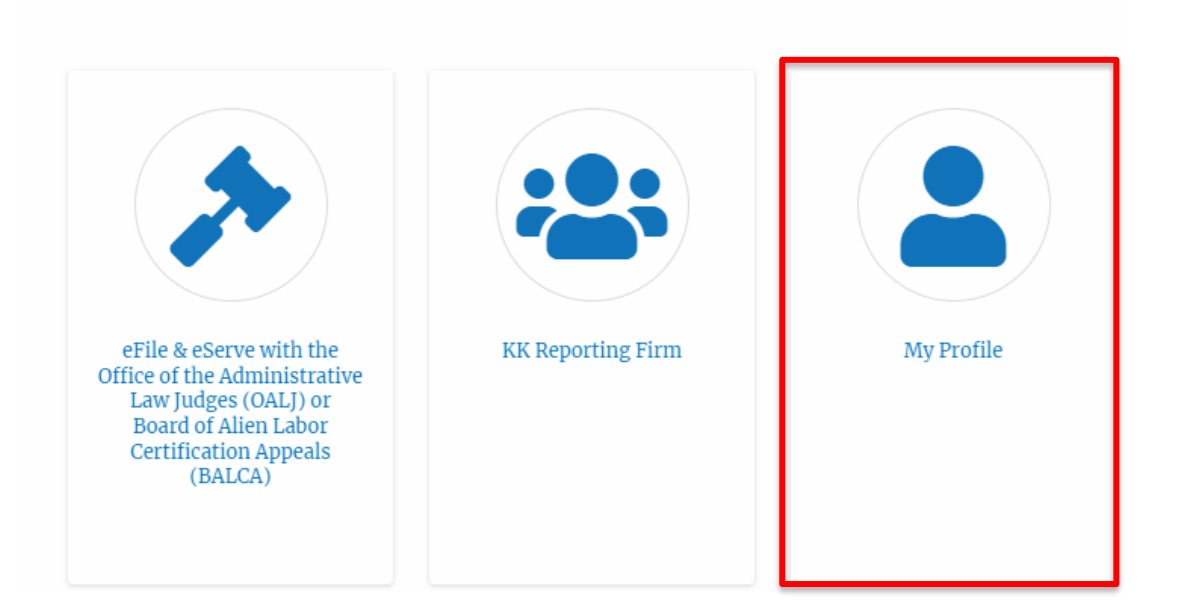